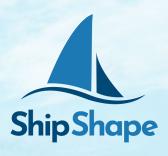

# MYSHIPSHAPE PORTAL and PAYSLIP ACCESS

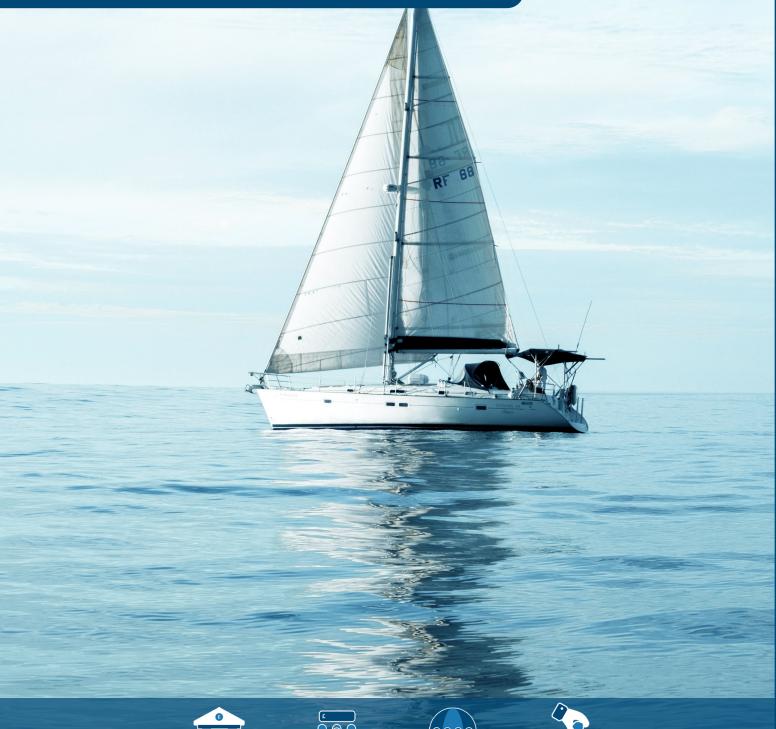

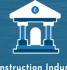

Construction Industry
Scheme (CIS)

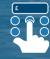

Professional Employment Organisation (PAYE)

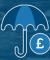

Umbrella (PAYE)

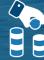

Payroll Bureau (PAYE)

#### Activate & Access Your Portal

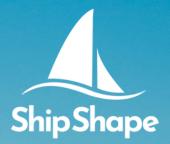

You will need to activate your account on an internet browser via computer or phone, before using the My Digital Accounts (MDA) app

1

You will receive an 'Account Activation' email from Ship Shape, providing your Username (your email address) and a link to activate your account.

Please follow the link in this email and create your password.

Please check your junk/spam folder in case this email gets lost

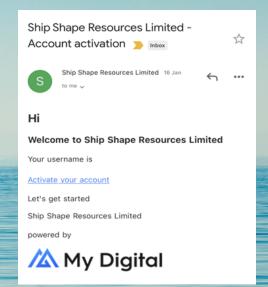

2

Your password should contain a minimum of 8 characters.

Please set your password

#### Activate & Access Your Portal

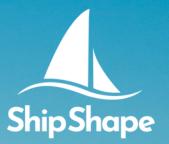

3

It will then ask you to sign in again, this will be with your email and the password just created.

# Welcome to Ship Shape Resources Limited ■ Enter username ■ Enter password □ Keep me signed in Forgot Password? LOGIN

4

When you have logged in successfully, you will see this image

Welcome to Ship Shape Resources Limited Portal

Payroll

# Download Mobile App

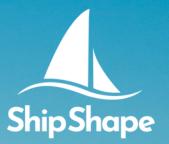

You can use the My Digital Accounts App after you have activated your account

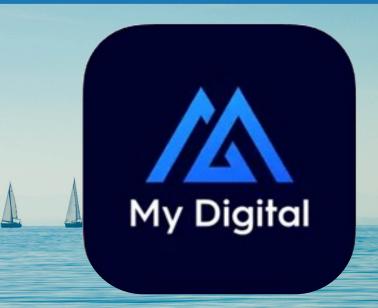

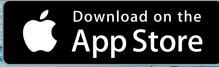

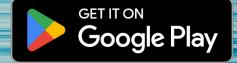

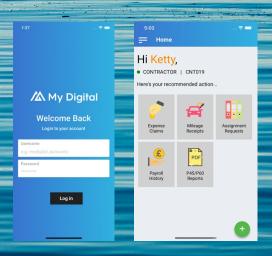

Unfortunately, if you are Self Employed or Self Employed CIS, you cannot use the My Digital Accounts app at this time.

Our online portal can be used on your mobile browser and is 'phone friendly'

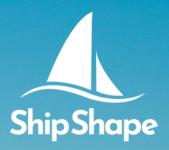

Online Portal

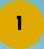

Head to the MyShipShape portal login page <a href="here">here</a> or hit the MyShipShape button in the top right corner of our website, and login.

To view your payslips, click on the 'Payroll' option

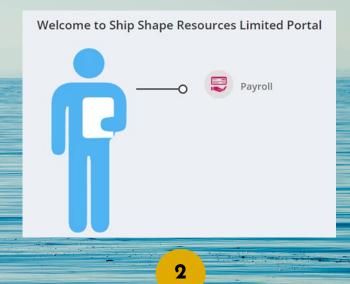

You will now see the following screen.

By using the date filters, you will be able to view a list of all payslips issued within that time period.

If you are looking for your payslip for the current pay period, include the Friday of the week, as this will likely be your payment date.

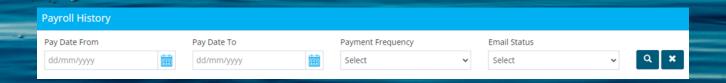

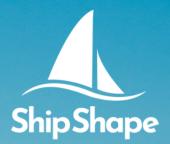

Online Portal

3

Your payslips will be listed like either of the below

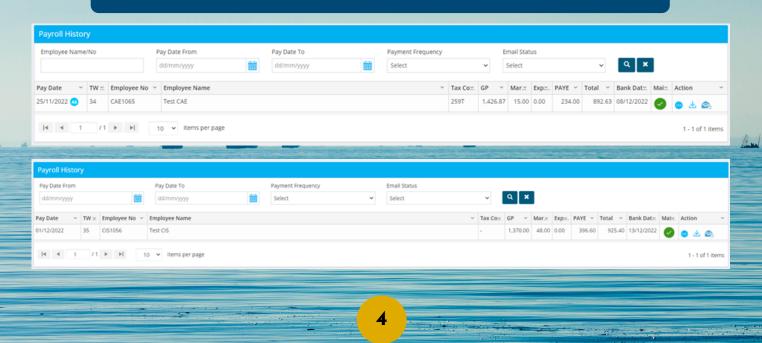

To download your payslip, press the download button.

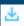

As a security measure, once you've downloaded your payslip, to view it, you will be asked to enter a password, this is your Post Code.

The correct format to use is 'AB12CD'.
Please use capital letters with NO spaces separating your post code.

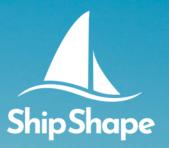

#### Mobile App

Unfortunately, if you are Self Employed or Self Employed CIS, you cannot use the My Digital Accounts app at this time.

Our online portal can be used on your mobile browser and is 'phone friendly'

1

To view your payslips, click on the 'Payroll History' option

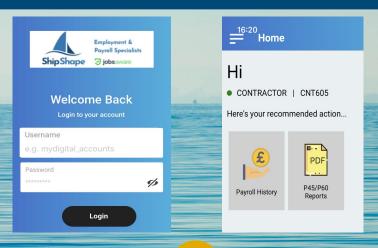

You will now see the following screen.

2

By using the date filters, you will be able to view a list of all payslips issued within that time period.

If you are looking for your payslip for the current pay period, include the Friday of the week, as this will likely be your payment date.

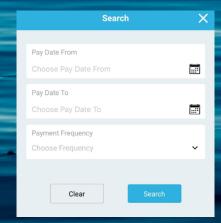

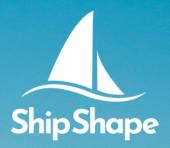

Mobile App

3

Your payslips will be listed like below

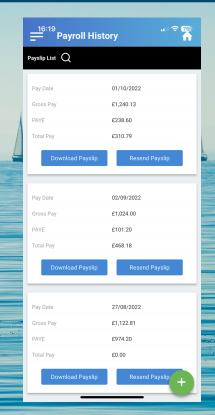

4

To download your payslip, press the download button.

Download Payslip

As a security measure, once you've downloaded your payslip, to view it, you will be asked to enter a password, this is your Post Code.

The correct format to use is 'AB12CD'.
Please use capital letters with NO spaces separating your post code.

#### **CONTACT US**

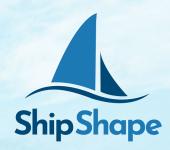

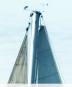

If you have any further questions, please contact us as we are here to help

**Customer Service** 

registrations@shipshapepay.com

020 7706 5200

**Payroll** 

payroll@shipshapepay.com

020 7706 5200

Ship Shape Resources,

22 Mount Ephraim,

Tunbridge Wells,

England,

TN4 8AS.

**Proudly Supporting** 

YOUNG LIVES
VS CANCER

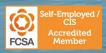

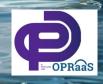

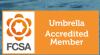